本快速入门用户指南旨在帮助您开始使用 IRIScan™ Book Executive 3 扫描仪。

本扫描仪随附如下应用软件: Readiris™ Pro 14 及 IRIScan™ Direct (仅 Windows 版本)。可在 IRIScan™ Book CD-ROM 上找到相应的快速入门用户指南。有关其所有功能的详细信息,请参阅最新的用户指

南: [www.irislink.com/support](http://www.irislink.com/support)。

本指南中的说明基于 Windows 7、Mac OS Lion 和 iOS 6 操作系统。 操作扫描仪及其软件之前,请先阅读本指南。 所有信息可能变更,恕不另行通知。

## 目录

- 1. [检查附件](#page-1-0)
- 2. [准备扫描仪](#page-1-1)
- 3. [选择扫描仪设置](#page-3-0)
- 4. [扫描文档](#page-5-0)
- 5. [传送文档到计算机](#page-7-0)/平板电脑
- 6. 通过 WiFi [传送文档到计算机](#page-8-0)/平板电脑
- 7. 下载文档并在 IRIScan™ Book [应用中进行编辑](#page-10-0)
- 8. 使用 IRIScan™ Direct (仅 [Windows](#page-12-0) 版本) 进行扫描
- 9. [提示](#page-15-0)
- 10. [技术信息](#page-16-0)
- 11. [故障排除信息](#page-17-0)

# <span id="page-1-0"></span>1. 检查附件

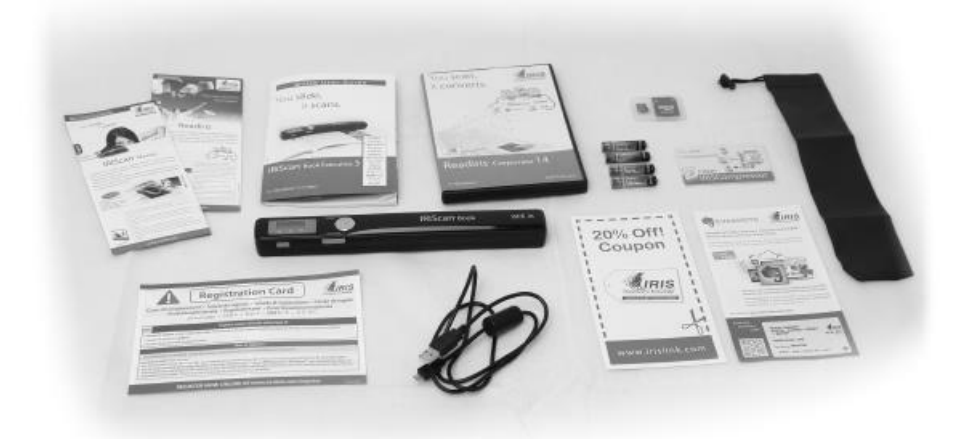

# <span id="page-1-1"></span>2. 准备扫描仪

## 装入随附的电池

1. 打开电池舱,如图所示。

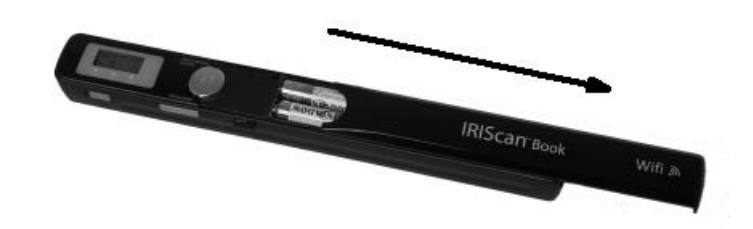

2. 装入 4 节 AAA 碱性电池,注意正负极方向。 扫描仪里面有正负极方向标示。

\*由于镍氢电池每节工作电压是 1.2 V,要低于一般的 1.5 V。我们推荐使用工作时间更长的碱性电池。

### 插入随附的 microSD™ 卡

1. 将 microSD 卡轻轻插入卡槽,直至就位。

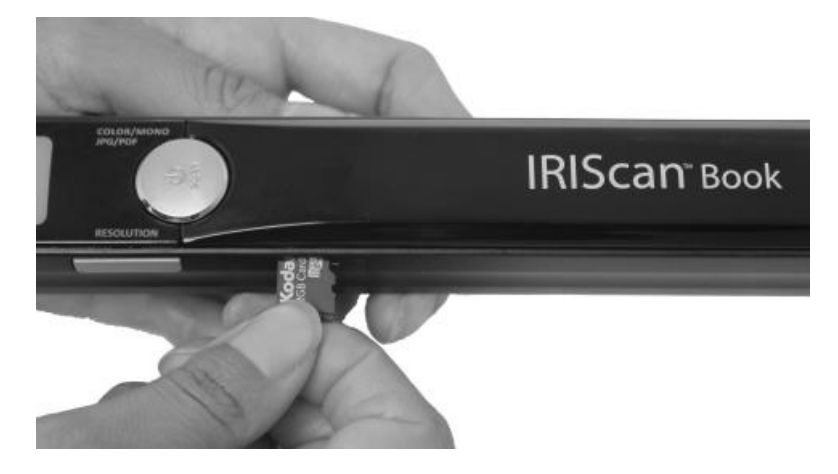

注意: Windows PC 上, 还可无需电池或 microSD 卡而使用 IRIScan™ Book。 参见 8.使用 IRIScan™ Direct [进行扫描。](#page-12-0)

## 格式化 microSD 卡

某些新 microSD 卡在首次使用前必需格式化。 要格式化卡片,请遵循下面的指示。 注意:格式化 microSD 卡会清除卡上的所有文件。

1. 按下 Scan 按钮 2 秒钟,开启扫描仪电源。

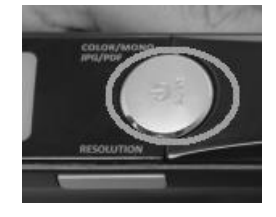

2. 打开电池舱。

- 3. 将一个尖锐物体(比如回形针)插入到 Format 按钮。
- 4. 显示屏上显示 'F'。按一下 Scan 按钮, 确认格式化。 格式化完成后,扫描数显示为 0。

## <span id="page-3-0"></span>3. 选择扫描仪设置

注:在访问扫描仪设置之前,请确保已将随附的 microSD 卡插入卡槽。

### 扫描仪设置

#### 要访问扫描仪设置:

1. 按下 Scan 按钮 2 秒钟,开启扫描仪电源。显示屏亮起。

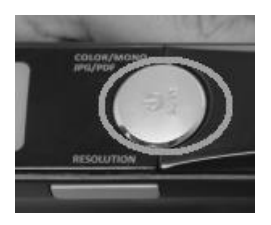

- 2. 重复按 Color/Mono JPG/PDF 按钮以选择所需的输出格式和彩色模式:
	- JPG + Color
	- $\bullet$  JPG + BW
	- PDF + Color
	- PDF + BW

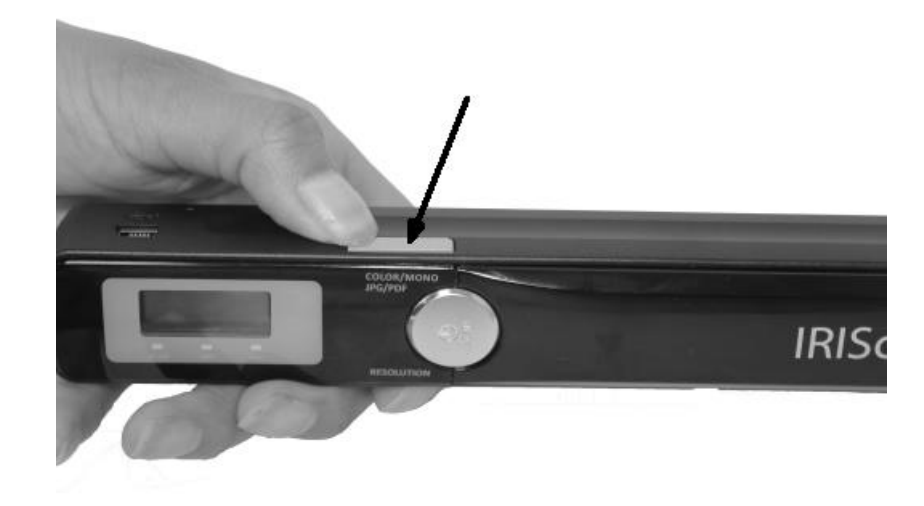

所选的设置将显示在显示屏上。

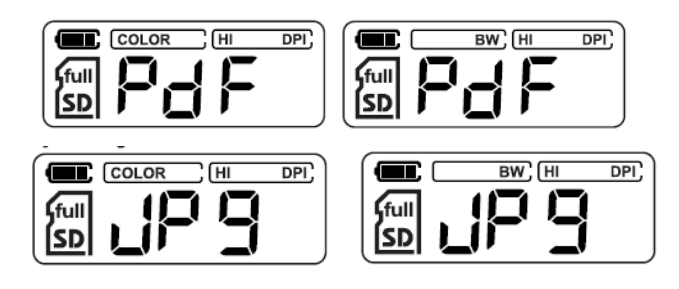

- 3. 按下 Resolution 按钮选择分辨率:
	- $\bullet$  Lo = 300 dpi
	- $\bullet$  Mi = 600 dpi
	- $-Hi = 900$  dpi

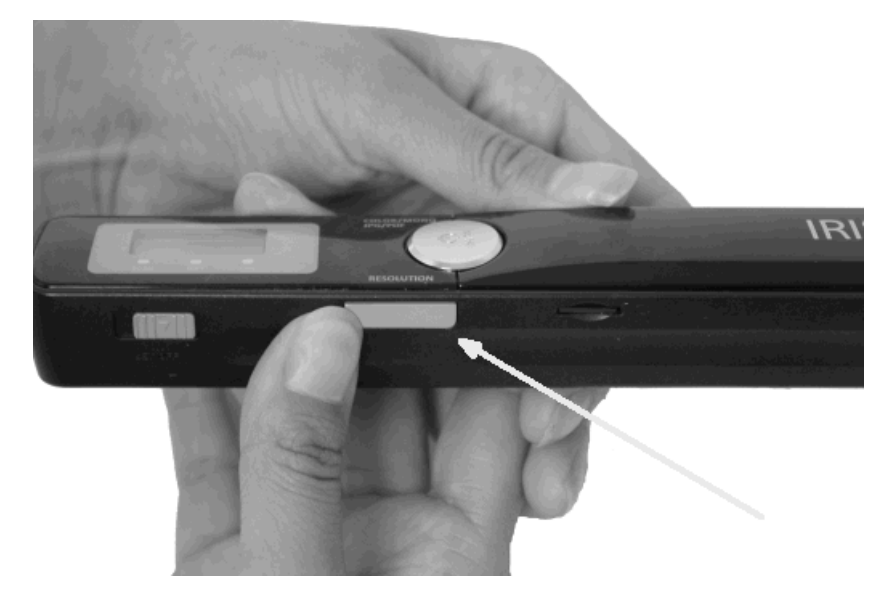

所选的分辨率将显示在显示屏右上角。

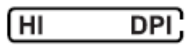

### WiFi 设置

IRIScan™ Book Executive 3 支持通过 WiFi 进行文档传输。若要如此,必需先启用 WiFi 功能。

将 WiFi 按钮切换到中间位置,以启用 WiFi 功能。WiFi 的 LED 灯亮起。

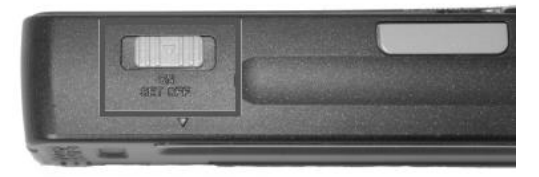

- 将 WiFi 按钮切换到右边,以关闭 WiFi 功能。在使用 IRIScan™ Direct 时需要此功能。
- 将 WiFi 按钮切换到左边位置,以更改 WiFi 密码。(不推荐。如仍然希望更改,请查看网站上的 FAQ 部分), WiFi 的 LED 灯开始闪烁。

# <span id="page-5-0"></span>4. 扫描文档

#### 注意:

IRIScan™ Book Executive 3 一次只能扫描一页。它无法生成多页面的 PDF 文件。 扫描每一页时,请遵循下面第 2 - 5 步。

1. 按下 Scan 按钮 2 秒钟,开启扫描仪电源。

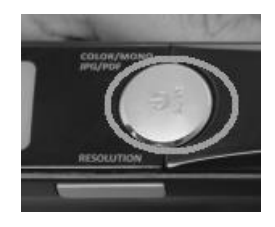

- 2. 将扫描仪放在要扫描的页面的最顶部。
- 3. 再按一次 Scan 按钮。Scan LED 灯亮起。
- 4. 缓慢、匀速地将扫描仪在页面上滑动。

提示: 扫描时, 用一只手将文档稳住。

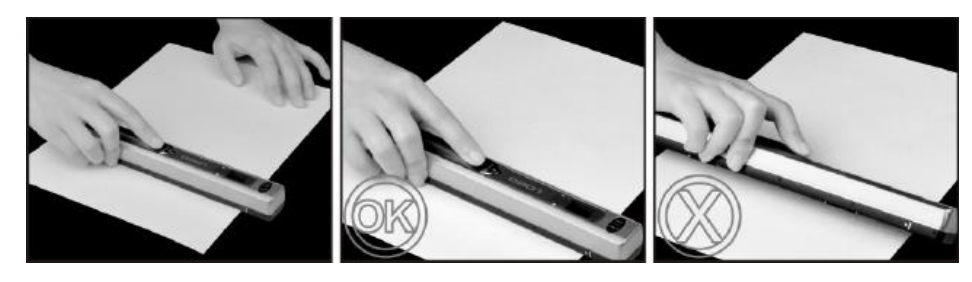

5. 到达页面最底部时,再次按下 Scan 按钮停止扫描。

注意: 如扫描时出现错误 - 比如扫描速度太快或不平稳 - ERR LED

灯亮起。请参[阅故障排除信息部](#page-17-0)分获得帮助。

#### 提示:

如需创建多页面 PDF 文件:

- 逐页扫描页面。
- 将扫描的图像或单页 PDF 文件传输至计算机。
- 用 Readiris 生成多页面 PDF 文件。

#### 扫描提示:

当您要扫描一小本厚书时,可能 页边距太窄, 无法 扫描全部文字。 可以水平扫描页面,然后用 Readiris™ 将页面旋转,即可解决此问题。

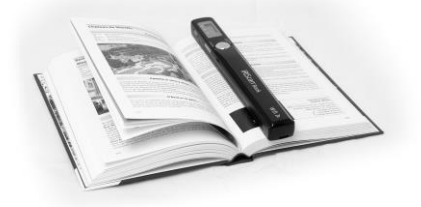

另一个解决方法是将扫描仪放置在页面底端,将之倒转,然后向上 扫描。您会注意到扫描仪的右边距要比左边距窄。

## <span id="page-7-0"></span>5. 传送文档到计算机/平板电脑

有两种方式将扫描的文档传输到计算机上: 使用 mini USB 线缆, 及使用 microSD 读卡器。

#### 使用 mini USB 线缆 (Windows 和 Mac)

- 1. 启动 IRIScan™ Book 电源。
- 2. 将 WiFi 按钮切换到右边,以关闭 WiFi 功能。

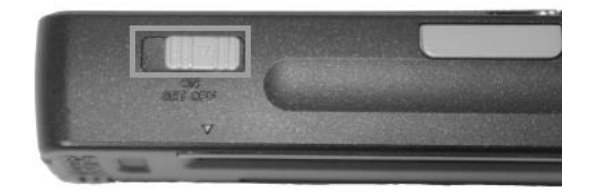

3. 将随附的 USB 线缆插入到 IRIScan™ Book 和计算机。

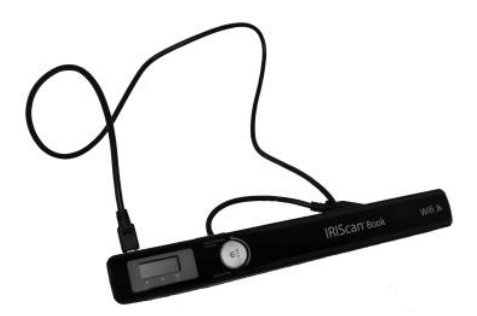

4. 在计算机上将显示包含该文档的记忆卡。

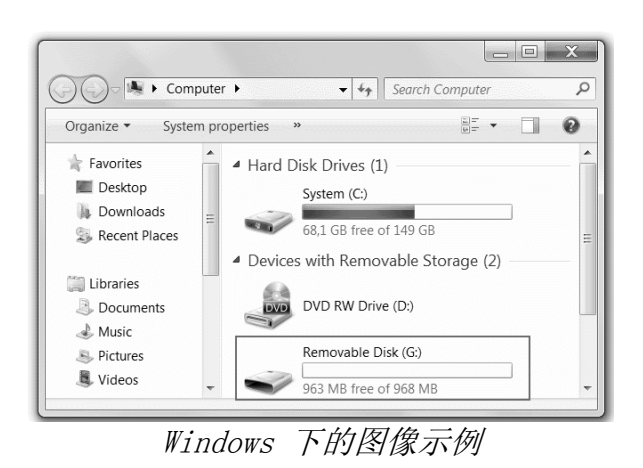

5. 打开记忆卡,将文档移动到计算机。文档位于可移动磁盘上的 DCIM\100MEDIA 文件夹。

#### 使用 micro SD 卡适配器 (Windows、Mac 和平板电脑)

1. 按 microSD 卡来弹出。然后将之从卡槽拔出。

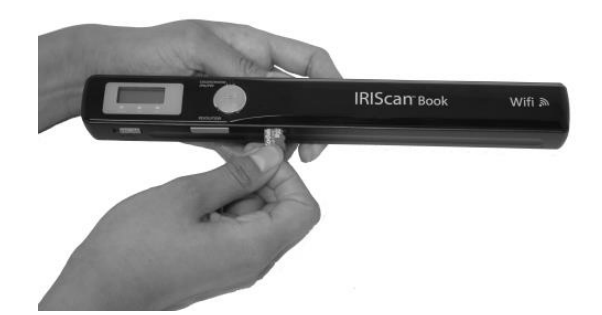

2. 将它插入到随附的 microSD 卡适配器。

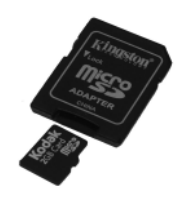

- 3. 将适配器插入到计算机的 SD 卡槽,或者插入到 Camera Connection kit (不包含) 以连接到平板电脑。
- 4. 包含扫描文件的记忆卡将会在计算机/平板电脑上显示。

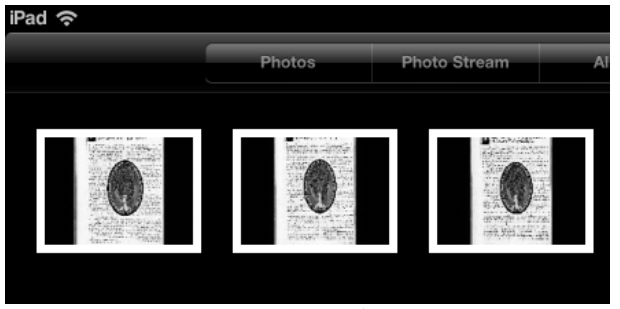

iOS 下的图像示例

5. 打开记忆卡,将文档移动到计算机/平板电脑。文档位于可移动磁盘上的 DCIM\100MEDIA 文件夹。

<span id="page-8-0"></span>一旦将文档传送到 PC 或 Mac, 即可用 Readiris™ 处理。 有关如何使用 Readiris™ 来处理文档,请查阅安装碟上的快速入门用户指南,以及 [www.irislink.com/support](http://www.irislink.com/support) 上的完整用户指南.

## 6. 通过 WiFi 传送文档到计算机/平板电脑

1. 按下 Scan 按钮 2 秒钟,开启扫描仪电源。

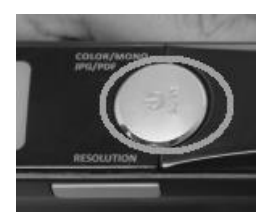

2. 将 WiFi 按钮切换到中间位置。WiFi 的 LED 灯亮起表示 WiFi 功能已打开。

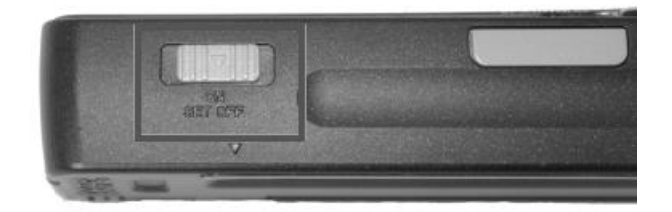

3. 打开计算机的 WiFi 连接,密码是 IRIScanBook-f2XXX 网络。

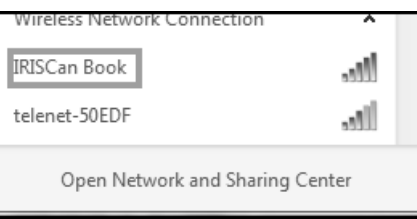

4. 首次操作时,系统会提示您输入密码。密碼是 12345678。

请注意,不建议更改此密码。

5. 建立连接。

注意: 连接到 IRIScan™ Book 网络时, 并未连接到 Internet。

6. 打开网络浏览器并输入: 10.10.1.1 或 iriscan.book。 您将在一个安全的文件服务器上访问卡上的内容。

提示: 您还可在平板电脑上下载文档, 并在 IRIScan™ 应用中编辑。

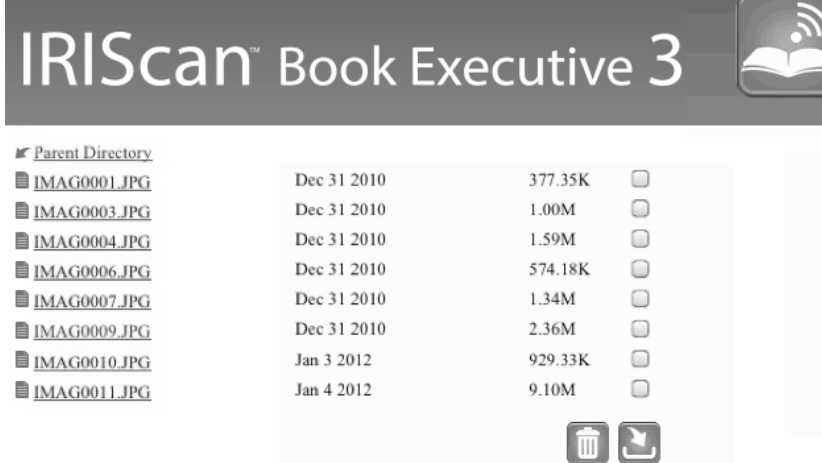

- 7. 现在,下载所需的文件。
	- 点击一个文件以查看其图像。右键单击并选择"保存图片另"。 该文件将另存为 JPG 图像。
	- 或者选择多个文件并点击下载图标。

注: 在 Windows PC 上, 文件以 .tar 格式保存。需用文件存档器(如 7-zip)进行解压。

Do you want to open or save FilesDownload.tar (3.21 MB) from iriscan.book?

## <span id="page-10-0"></span>7. 下载文档并在 IRIScan™ Book 应用中进行编辑

- 1. 根据您的平板类型,可在 Mac App Store 或 Google Play 中下载该应用。
- 2. 打开 IRIScan™ Book 应用。

注意: 确保已打开平板电脑的 WiFi 连接, 并已连接到 IRIScan™ Book 网络。(见第 6 [部分的说明。](#page-8-0))

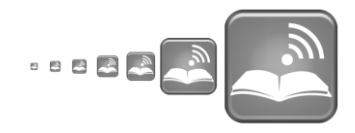

3. 点击界面左上角的连接图标。

屏幕上显示Synchronizing(正在同步), 并显示扫描的文件。

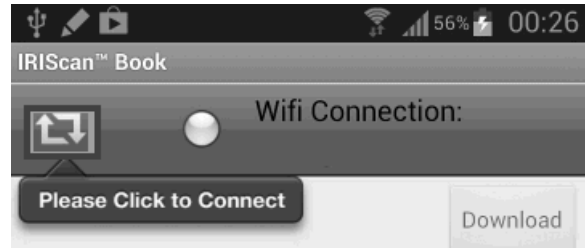

4. 选择要下载的文档,并点击Download(下载)。 文件下载到下载栏。

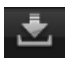

- 5. 轻按一个文档, 在Editor(编辑器)中打开。 您可在这里对文档进行旋转、裁剪及添加备注等。
- 6. 完成编辑后,您可在该应用中保存文档、将它们发送到其它应用或通过邮件发 送。

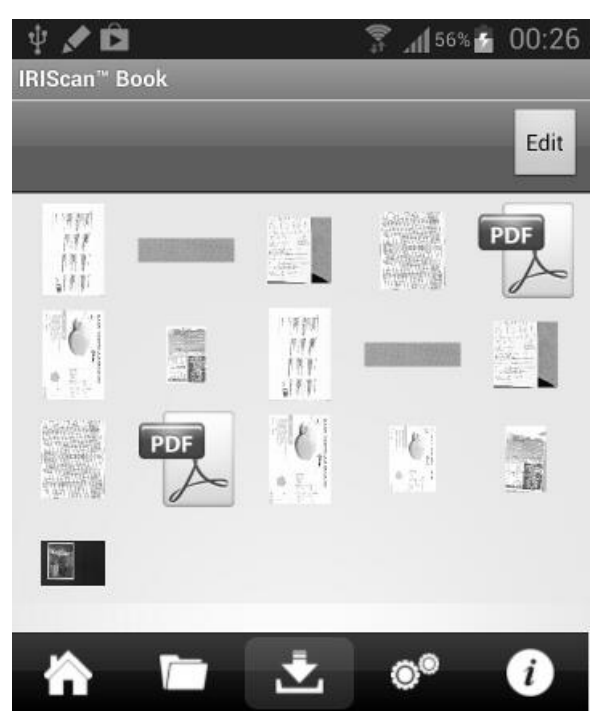

#### 要在此应用中保存文档:

- 轻按 □ 然后轻按Save(保存)。
- 选择保存文档的位置,然后轻按Save(保存)。 文档将被保存在文件夹栏.

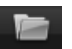

#### 要发送到其它应用:

- 轻按 图标。
- 选择 Open In (打开在) 以选择其它应用, 比如
	- Readiris™ for

iPad, 通过邮件发送则选择Email(邮件), 或者选择 Camera Ro11 (相机胶卷)进行添加。

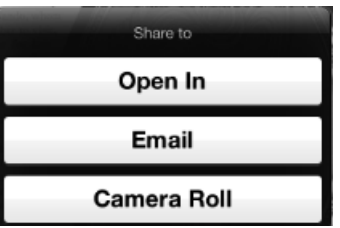

# <span id="page-12-0"></span>8. 使用 IRIScan™ Direct (仅 Windows 版本) 扫描图像

使用 IRIScan™ Direct,可以无需电池或 microSD 卡而使用 IRIScan™ Book。只需使用随附的 USB 线缆将它连接到 Windows PC。扫描结果以图像格式存储在剪贴板上。

### 安装 IRIScan™ Direct

- 1. 将 安装 光盘插入计算机的 CD-ROM 驱动器。 将自动显示安装菜单。(如不显示菜单,请从光盘运行 setup.exe。)
- 2. 单击 IRIScan™ Direct 并遵循屏幕上的指示。

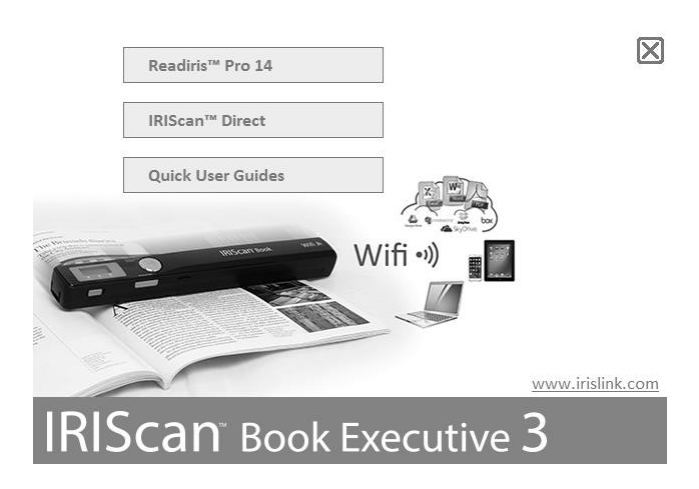

3. 单击结束完成安装。

## 使用 IRIScan™ Direct

1. 使用随附的 USB 线缆将 IRIScan™ Book 连接到 Windows PC。

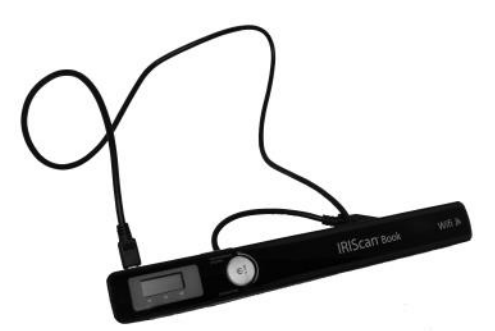

2. 按下 Scan 按钮 2 秒钟,开启扫描仪电源。 请确保下面的图标显示在显示屏上:

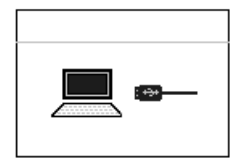

3. 从 Windows 开始菜单运行 IRIScan™ Direct。

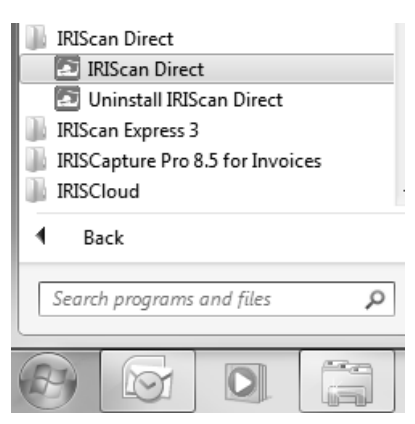

4. 单击"设置"图标进行 IRIScan™ Direct 设置。

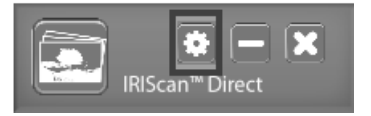

- 选择 IRIScan™ Direct 的显示语言。 注: 此设置仅影响到 IRIScan™ Direct 的显示方式。它与扫描语言或文档语言无关。
- 在扫描选项卡上,选择扫描颜色(黑白或彩色)和扫描方向(水平或垂 直)。

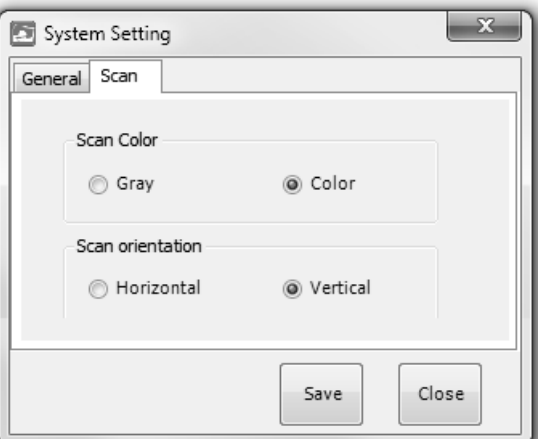

- 然后单击保存以保存设置。
- 5. 打开一个用于粘贴图像的应用程序(Word、画图等),然后从应用程序中单击 鼠标光标。

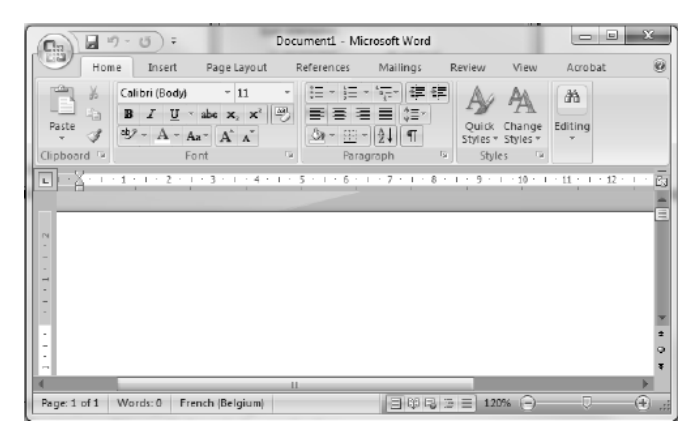

- 6. 按一次 Scan 按钮。"Scan" LED 灯亮起。
- 7. 现在,在文档上滚动扫描仪进行扫描。
- 8. 再按一次 Scan 按钮停止扫描。

扫描的图像即被粘贴在应用程序里。

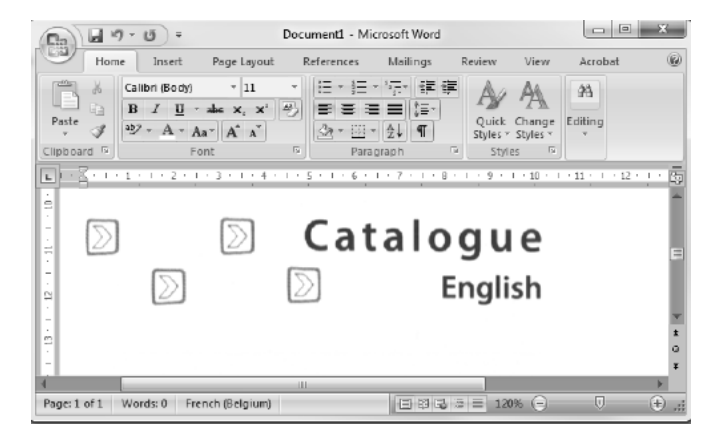

注意: 连接到 Windows PC 时, IRIScan™ Book 使用分辨率为 300 dpi。图像将不存储在 microSD 卡上。

## <span id="page-15-0"></span>9. 提示

## 添加日期和时间信息到扫描文件

IRIScan™ Book 3

扫描仪可以添加日期和时间信息到扫描的图像。这样您可知道扫描的准确时间。

1. 按下 Scan 按钮 2 秒钟, 开启扫描仪电源。

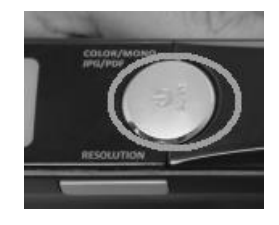

2. 打开电池舱。

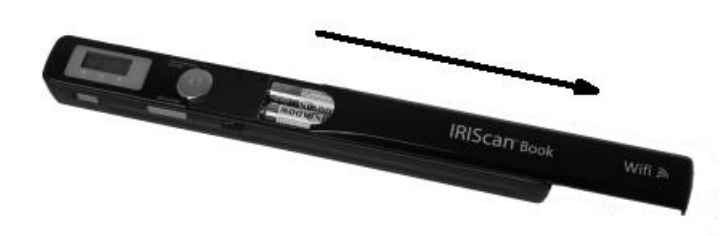

- 3. 将一个尖锐物体(比如回形针)插入到 Time Set 按钮。
- 4. 按下 Color/Mono 或 Resolution 按钮来更改年份。然后按 Scan 确认。

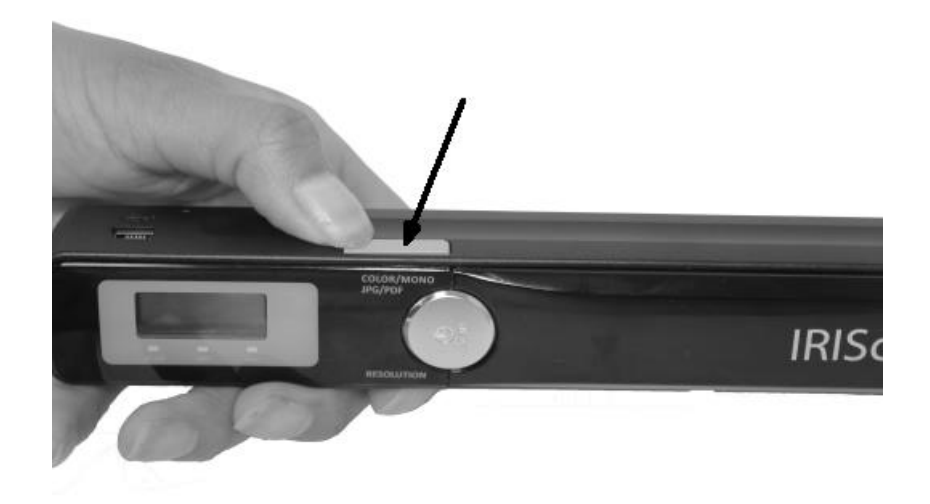

- 5. 重复步骤 4 来调整月、日、小时和分钟。
- 6. 完成后,再次将尖锐物体(比如回形针)插入到 Time Set 按钮予以确认。

## <span id="page-16-0"></span>10. 技术信息

### Windows PC 的最低系统要求

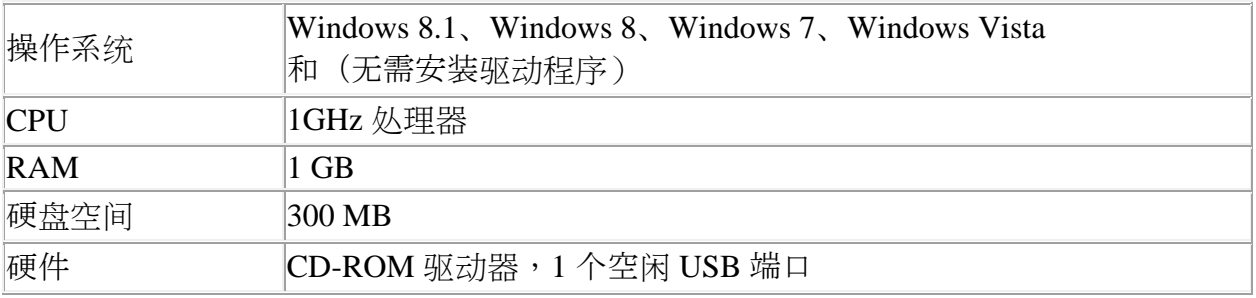

### Mac OS 的最低系统要求

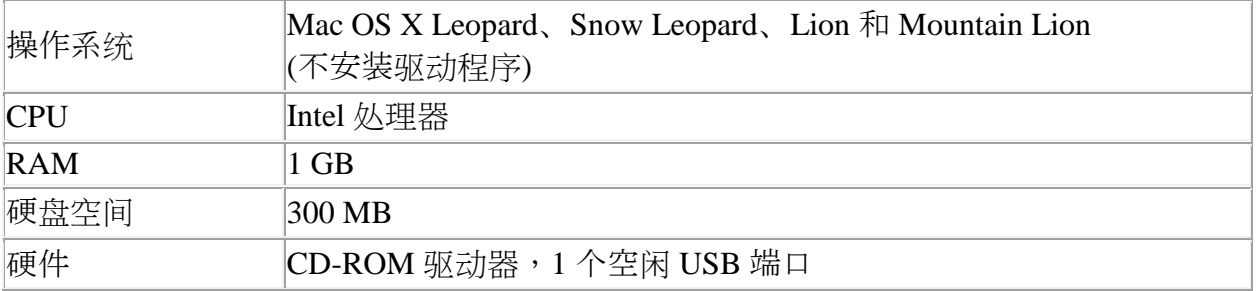

### iOS 和 Android OS 的最低系统要求

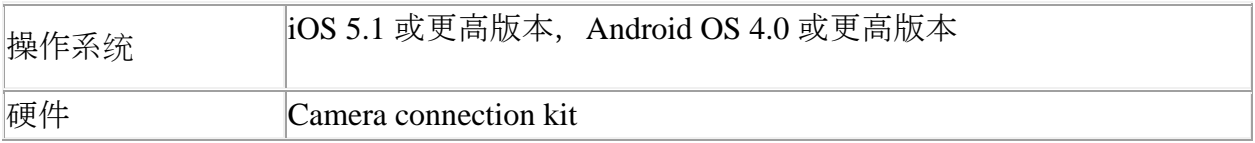

### 扫描仪规格

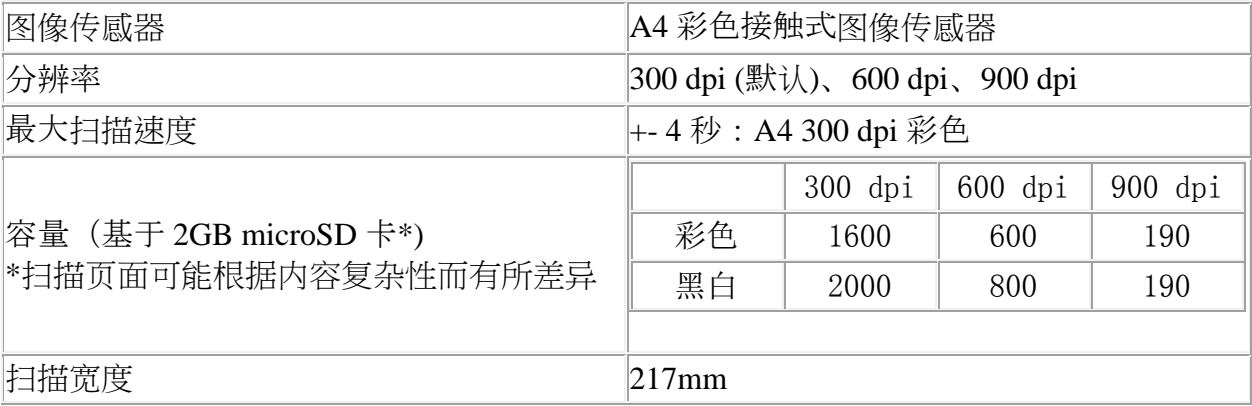

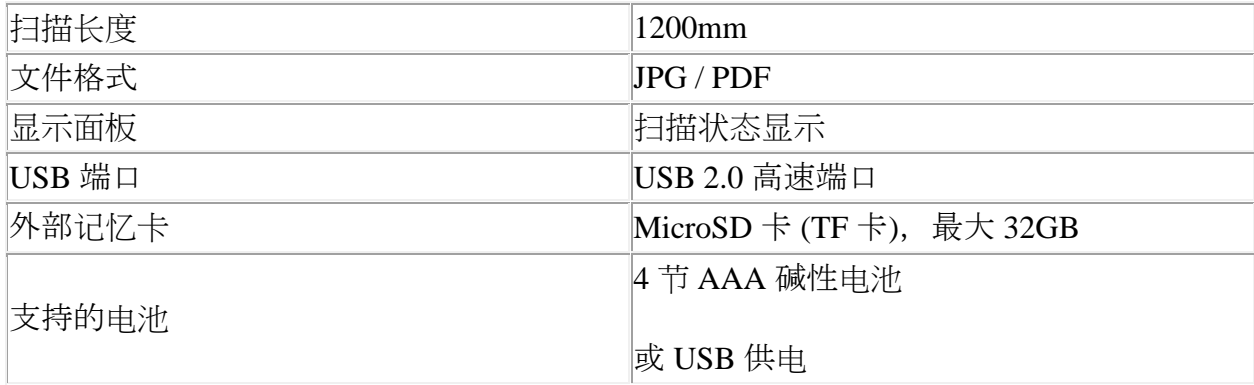

# <span id="page-17-0"></span>11. 故障排除信息

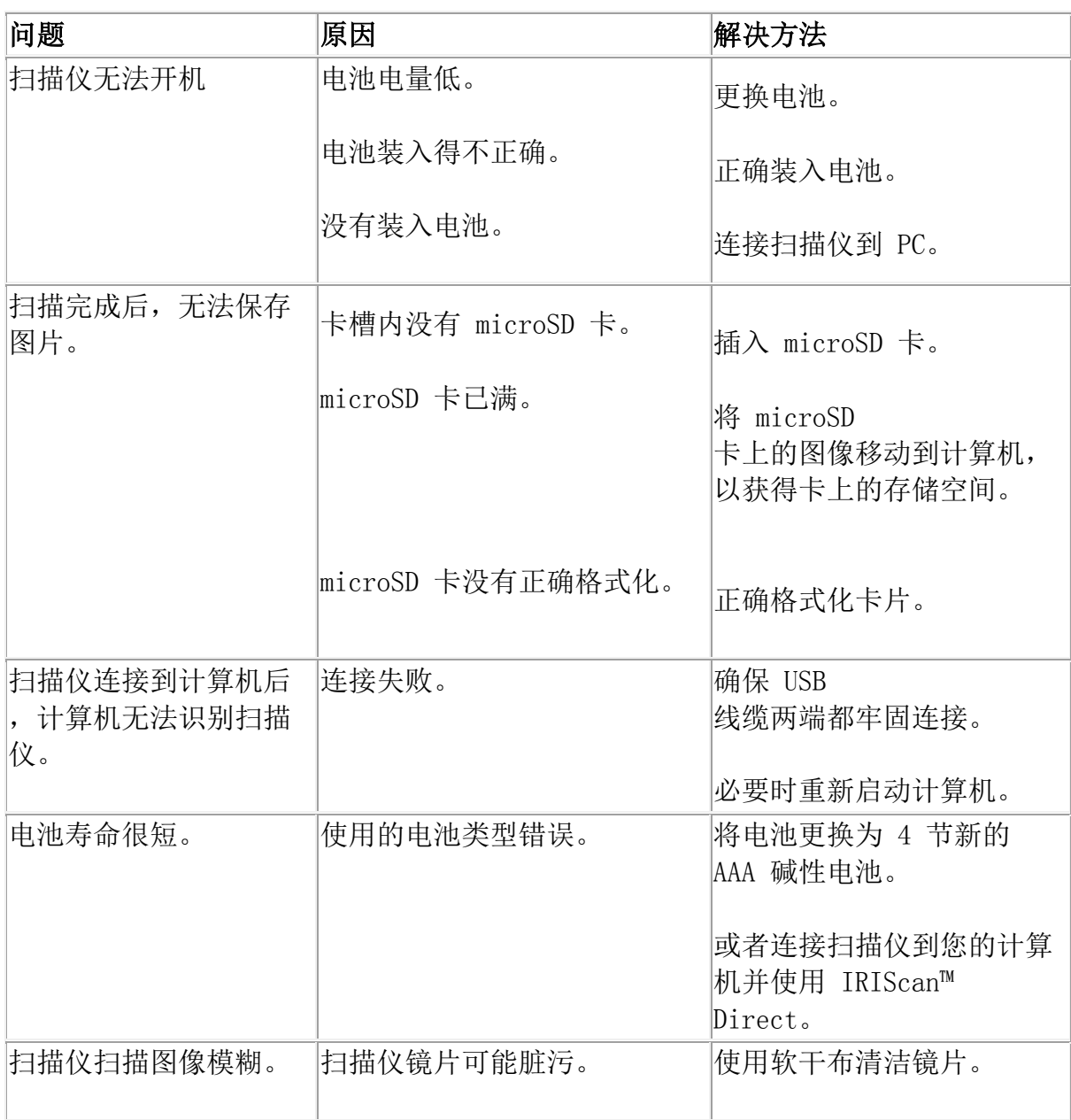

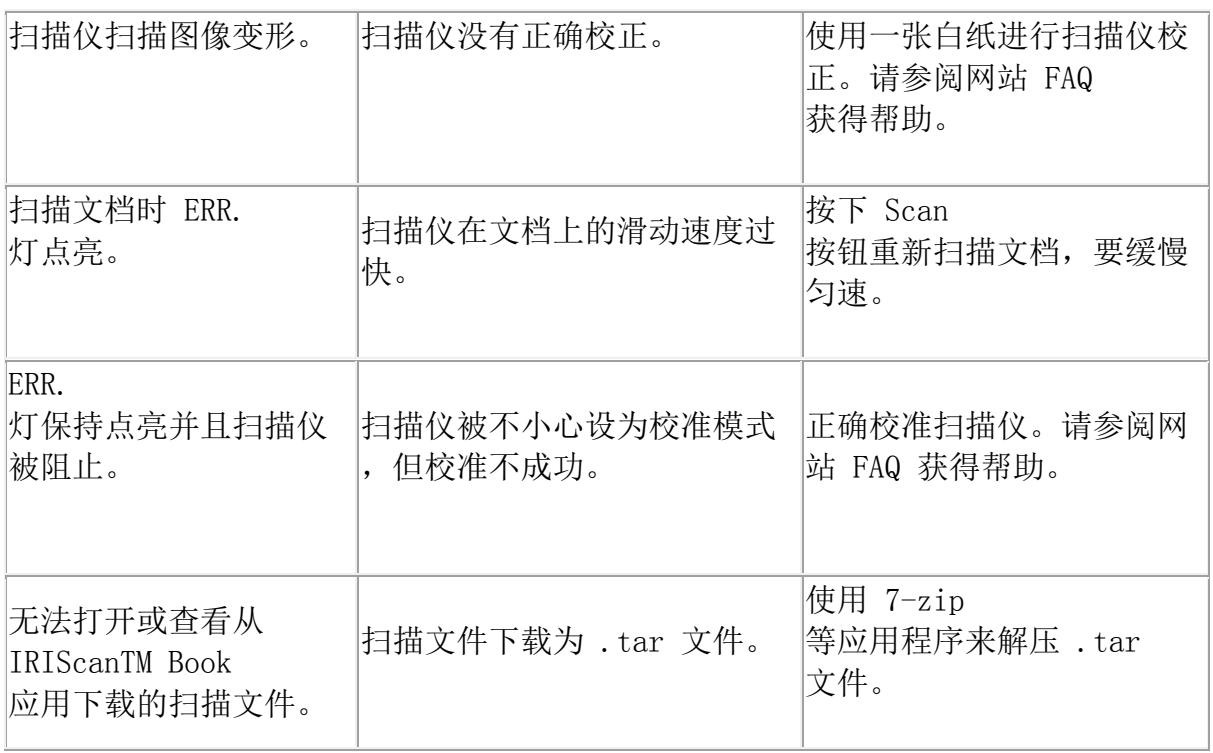

如在使用 IRIScan™ Book Executive 3 时遇到问题,请咨询网站上的常见问题回答,或联系技术支持: [www.irislink.com/support/iriscanbook3](http://www.irislink.com/support/iriscanbook3)。